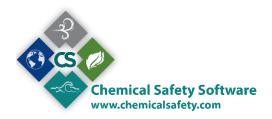

New Users, consult the **Navigation** section first

#### **MANIFEST**

The Manifest form contains all open and closed Uniform Hazardous Waste Manifests of the system. A manifest is the shipping document required for the transfer and/or disposal of hazardous waste. It must be reviewed and signed by all parties involved in the disposal process. Once the items on a manifest have reached the final disposal facility, any discrepancies can be noted before the manifest is closed.

The Waste Manifest function uses predefined waste streams to facilitate the entry of regulatory, safety, and shipping information.

Waste streams can be created for each process or activity in your organization that produces hazardous waste. Each waste stream can have an attached profile with additional information.

### **CREATING A MANIFEST**

Click on the Waste option located on the EMS main menu bar and select Manifest to display a list of search criteria. Enter search criteria as needed to narrow the search results then click on the Find button.

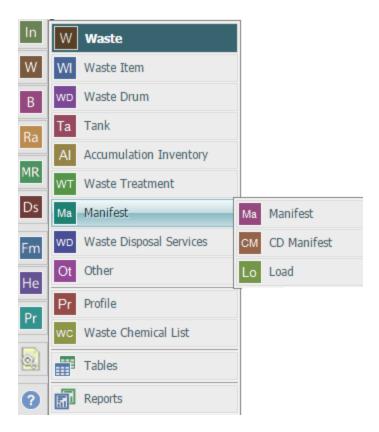

From the list of found records, click the button to the right of the record to view details for that record

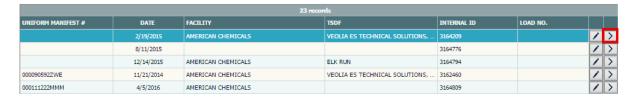

Or, click on the Add instead of the Find button to add a new record.

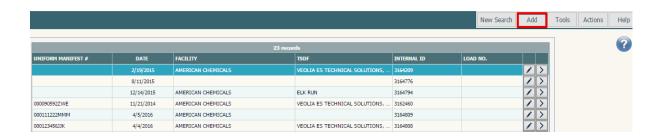

### THE MAIN MANIFEST SCREEN

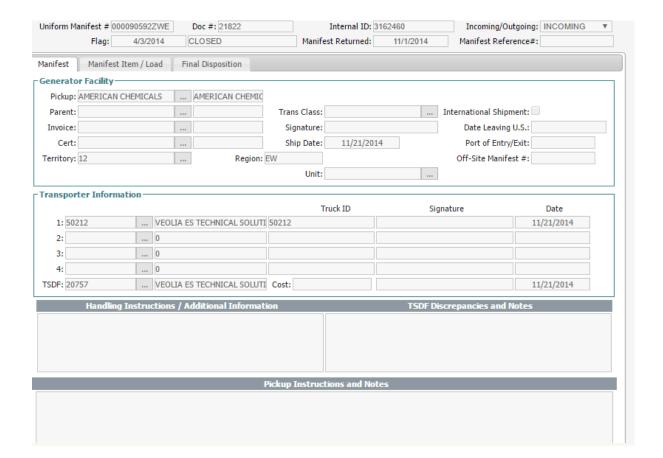

At the top of the Manifest screen are three tabs:

- Manifest: pickup, transporter, TSDF, and handling information for the manifest.
- Manifest Item/Load: details about the individual line items for this manifest.
  Left click on the Item child to use available actions for the manifest items of your manifest.

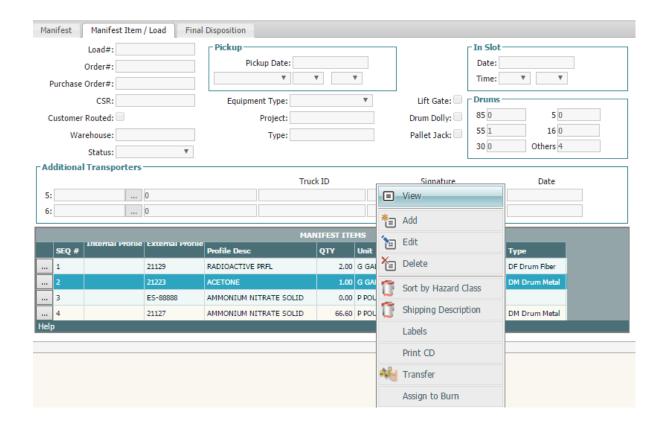

You can Add / Edit / Delete an Item, Show the Shipping description, print the assigned labels, you can assign the item to be burned, transfer item to an Accumulation area, a drum, a tank or another manifest. You can also sort the items by their Hazard class.

• Final Disposition: certificate of destruction information. Here you can View, Edit, or Delete any assigned CD Item. In order to create a CD Item you need to use the CD Manifest form, located at the waste menu, along with the Manifest form

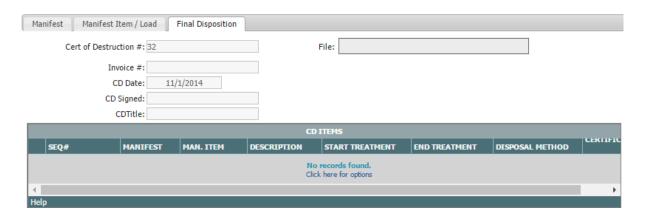

### THE ACTION MENU

Click Action at the top right of the screen to see the Manifest Action items available:

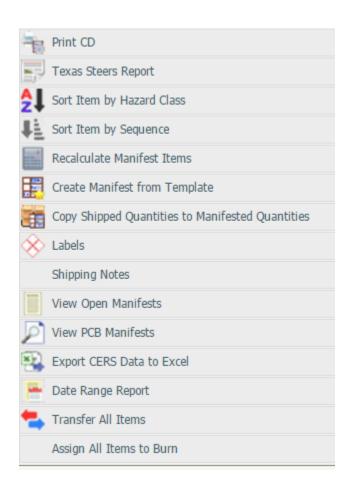

<u>Print CD:</u> Print the Certificate of Destruction

<u>Texas Steers Report:</u> Choose between the available file formats. The system will export your records in a file that you can use to automatically submit your Steers Report.

<u>Sort Items by Hazard Class:</u> Sort the items of your manifest by their Hazard Class.

<u>Sort Items by Sequence:</u> Sort the items of your manifest by their Sequence

Recalculate Manifest Items: The system will calculate the Manifest Item quantity based on the DRUM

<u>Create Manifest from Template:</u> Allows the creation of a new manifest from a previously established template

<u>Copy shipped quantities to Manifested quantities</u>: Shipped quantities will replace the Manifested quantities of the manifest's items

Labels: Prints the hazard labels assigned to manifest line items.

Shipping Notes View Open Manifests: The system will display the Shipping notes

View Open Manifests: View the manifests that are not closed.

<u>Export CERS Data to excel</u>: The system will create an excel file of your records that you can use to automatically submit your data to the CERS system.

<u>Date Range Report:</u> You can print from the available reports, while narrowing your data to a date range, specified by you.

<u>Transfer All Items:</u> Transfer the item to an Accumulation area, a drum, a tank or another manifest.

Assign All Items to Burn: Assign your Manifest items to a burning station.

Click the Print button of the menu to load a selection of reports to print.

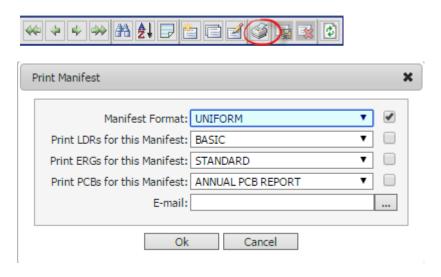

Select Print from the Tools menu to print the record. Click on the box in front of the print options. Checked reports will be printed on confirmation. Click OK to proceed, or Cancel to abandon the print.

# Navigation

EMS is an entirely icon and menu-driven system. Records can only be accessed by first opening a database, which is done using the menus at the top of the screen. Editing and navigating tools can be accessed using the menus at the top of the screen or by pressing on the corresponding icons on the toolbar. If a database or menu option is low lighted and not available, this either means that the module is not licensed for this installation or that user privileges to the database feature have not been granted. See your System Administrator if access to a particular feature is necessary.

After you are logged in you can see two menus. The left one, from which you can access the main forms of the system and the upper one from which you can navigate through records, search for specific records, save, add edit or delete a record as well as execute actions available.

Placing the cursor over any part of the menu, a tooltip will be shown.

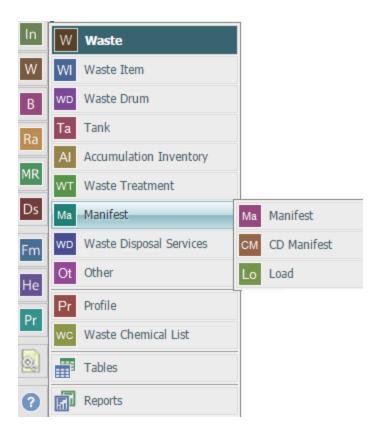

After opening a main form of the menu you can see the find screen. (\* system setting controllale)

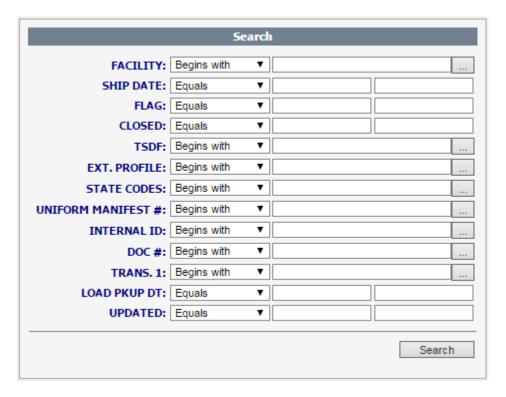

### The Find Screen

Complex searches can be performed by entering criteria into more than one field. Each field is preceded by a search operator that defaults to "Begins with", meaning that the system will find only listings that begin with the characters entered. "Begins with" is especially helpful if you are unsure of the correct spelling of the criteria.

Other search operators are available in a pull-down menu and include:

| Equal | Search for all records for which the field has data equal to the data in the |
|-------|------------------------------------------------------------------------------|
|-------|------------------------------------------------------------------------------|

search field.

**Contains** Search for all records for which the field contains the data entered in the

search field

**Not Begin** Search for all records for which the field has data that does NOT begin with

the data in the search field

**Not Equal** Search for all records for which the field has data NOT equal to the data in

the search field

**Not Contains** Search for all records for which the field does NOT contain the data entered

in the search field

**Equal-or-Greater** Search for all records for which the field has data equal to or greater than

the data in the search field

**Equal-or-Less** Search for all records for which the field has data equal to or less than the

data in the search field

**Blank** Search for all records for which no data exists in this field

**Not Blank** Search for all records for which any data exists in this search field

Range Search for all records for which the field has data within the range of the

data in the search field

You can reset your search criteria by choosing the Reset Button at the menu

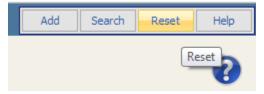

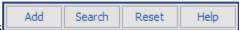

Add Click Add to add a new record

Search Click Search to perform a find according to the criteria you set at the find form. If you leave the find form blank, with no criteria, the system will return all the available records of the spesific form.

Reset will clear the criteria you have set to the find form

Help will load the Help page for the find function.

# To perform a "Find":

Click on the **Find** icon.

A search criteria screen with several different fields that can be searched will be displayed on the screen. Many fields used as search criteria for a "Find" can be populated using pop-up tables.

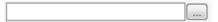

(for any popup field, the auto-fill function is also available (\*system setting controllable). Start typing and then choose from the available list).

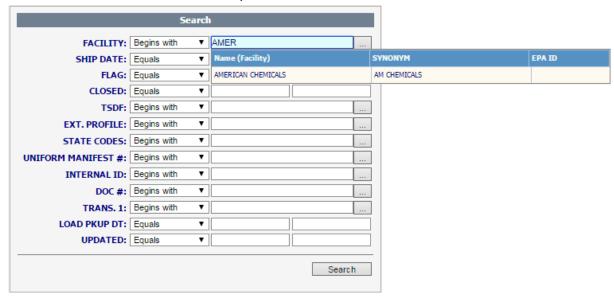

Set (or not) your find criteria, press enter, or Search from the menu and you will see your toggle browse screen.

# The Toggle Browse

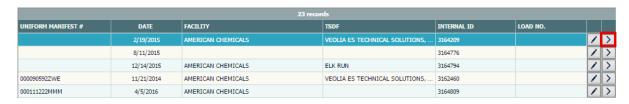

(When a record is marked it has a blue background)

After you perform a find, you can see the records loaded to your screen from the toggle browse screen. A tooltip is available for every record

You can access a record by clicking it 2 times or by clicking the select button

# The Toggle Browse menu

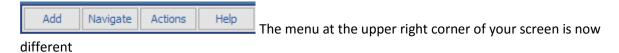

# <u>Add</u>

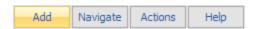

As before, you can Add a new record by clicking the Add option.

## Navigate.

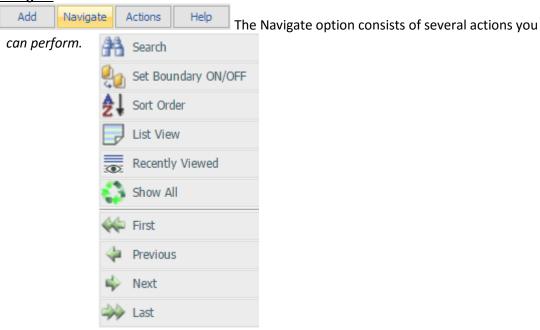

#### **New Search**

This option allows the user to search the database for one or more specific records, determined by criteria entered into the Find screen. "Find" may also be selected from the Navigate menu.

### **Boundary**

After a "Find" is performed and the specific list of records appears, the browse capabilities will be restricted to that list. At the toggle browse mode, you switch through the records generated by choosing the "boundary" option or the unfiltered "Show all" options. If you open a record you will see that at the Navigation menu you can show/hide the boundary by choosing the "Set Boundary On/Off" option, while "toggle browse" will take you back to the latest find results

#### **Sort Order**

Sort Order controls how the records in a database are displayed on the screen. Pressing on the **Sort Order Icon** displays the Sort choices for the database, such as by Chemical Name or Building. Sort choices vary according to database. "Sort Order" may also be selected from the Navigate menu.

#### Show all

This will display all the records, disregarding your find criteria.

### **Delete Boundary**

Delete in boundary is a function where you can view the latest boundary and choose multiple records to delete.

# **Export to Excel**

Will create an excel file that you can view or save, with all the records loaded on your toggle browse.

### Print

The **Print Icon** lets the user print selected fields from an open database record. Other Print options, such as printing labels or reports, are available in specific RTS screens.

### **Reports**

The reports option will load a popup window where you can choose the report you wish to print.

# **Quick Management Reports**

Allows you to choose reports from a dropdown menu and print them. You can choose whether you want the report to load the active record (the one you can see at your screen) or print the whole the boundary.

### Actions

Add Navigate Actions Help At this point please note that not all the forms have Global Actions available. If a form has no Global Actions, when you click on the button of the menu, no action will be performed. (a global action is an action that can be executed for as many records are loaded to your boundary, as well as for one record and that would be the record you chose and loaded from your boundary)

You will see the available Global actions of each form (if available) under the action button.

## Help

Add Navigate Actions Help Click on the Help Icon for on-line assistance. Help allows the user to pick topics from a menu or search for a specific feature or function. "Help" can also be selected from the Help menu as well as the 3 button.

Back to Manifest form